## **Calendário**

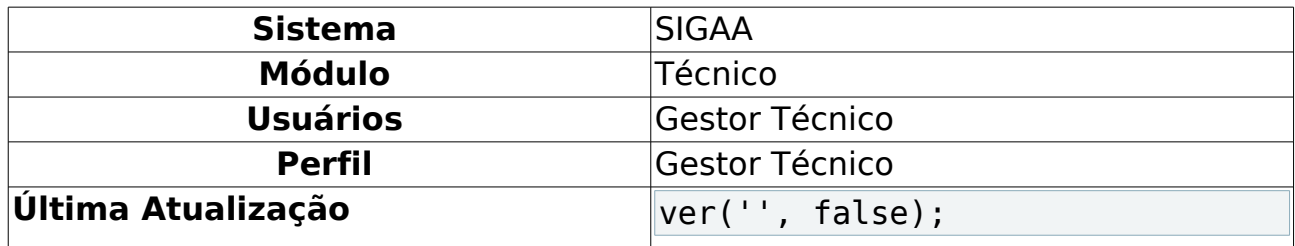

Esta funcionalidade permitirá ao usuário alterar um calendário acadêmico vigente e os calendários anteriores pertencentes a seu departamento na Instituição, além de cadastrar um novo calendário.

Para realizar esta operação, o usuário deverá acessar o SIGAA → Módulos → Técnico → Administração → Operações Administrativas → Calendário.

## A seguinte tela será exibida:

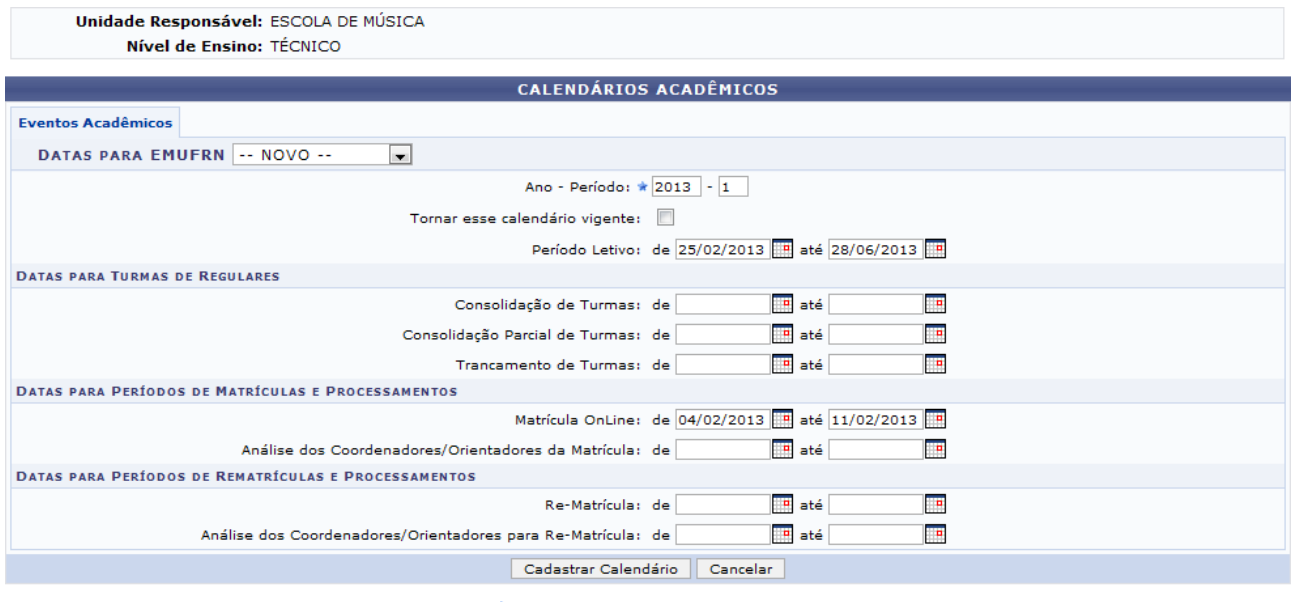

\* Campos de preenchimento obrigatório.

**Ensino Técnico** Figura 1: Calendários Acadêmicos

Caso desista da operação, clique em **Cancelar**. O sistema exibirá uma janela para confirmação.

Para retornar ao menu principal do módulo Técnico, clique no link **Ensino Técnico**.

Na tela apresentada acima o usuário poderá cadastrar um calendário de acordo com os seguintes parâmetros:

- Datas para EMUFRN: Selecione o calendário desejado;
- Ano Período: Este parâmetro será definido de acordo com a escolha do critério anterior;
- Tornar esse calendário vigente: Selecione esta opção para tornar o calendário selecionado vigente;
- Período Letivo: Selecione as datas referentes ao período letivo do calendário

acadêmico;

- Datas para Turmas de Regulares: O usuário deverá definir as datas da Consolidação de Turmas, Consolidação Parcial de Turmas e as datas referentes ao Trancamento de Turmas;
- Datas para Períodos de Matrículas e Processamentos: Defina as datas da Matrícula OnLine e da Análise dos Coordenadores/Orientadores da Matrícula;
- Datas para Períodos de Rematrículas e Processamentos: Selecione as datas referentes a Re-Matrícula e Análise dos Coordenadores/Orientadores para Re-Matrícula;

O usuário poderá selecionar as datas no calendário clicando no ícone . Esta operação será válida para todas as telas que apresentarem esta função.

Clique em **Cadastrar Calendário** para confirmar a operação. Exemplificaremos a operação com o Ano/Período 2013-1, o Período Letivo de 25/02/2013 até 28/06/2013 e a Matrícula OnLine de 04/02/2013 até 11/02/2013. O sistema exibirá a seguinte mensagem de sucesso:

> $\ddot{a}$  . Calendário criado com sucesso! Figura 2: Mensagem de Sucesso

O usuário também poderá alterar o calendário vigente ou anteriores. Para realizar esta operação, selecione o calendário desejado na opção Datas para EMUFRN. Exemplificaremos a operação selecionando o calendário 2012.1. O sistema apresentará a seguinte tela:

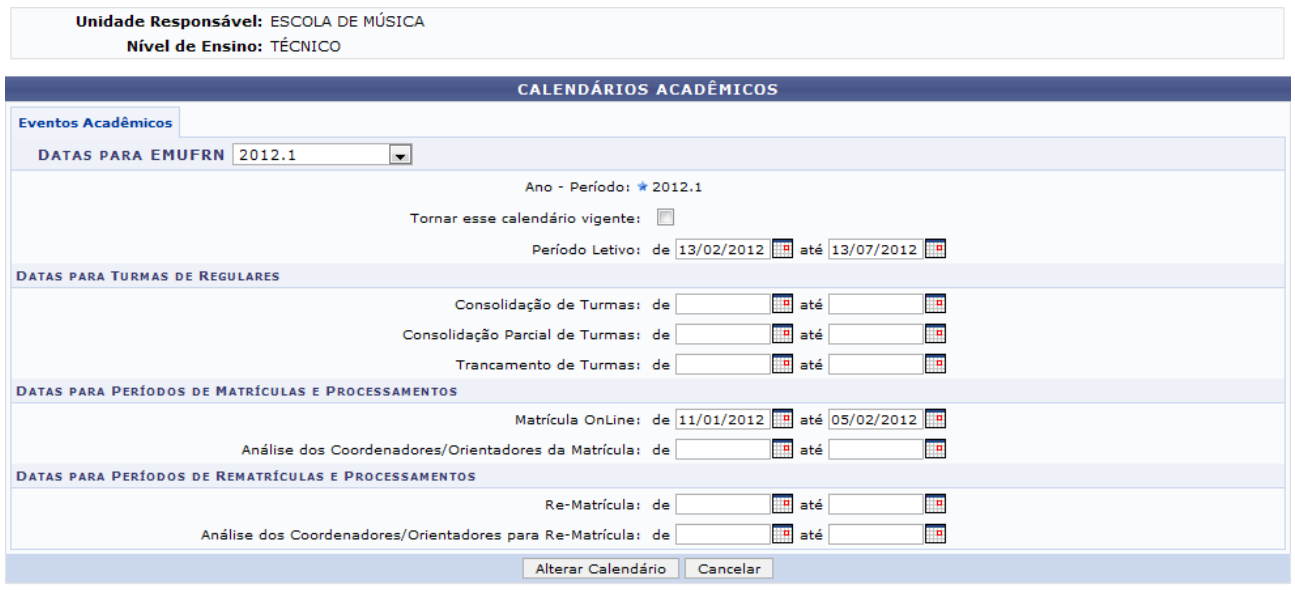

\* Campos de preenchimento obrigatório. Figura 3: Calendários Acadêmicos

O usuário poderá alterar todos os critérios que desejar. A explicação para os critérios da tela acima é a mesma encontrada no início deste manual. Confirme a operação clicando em **Alterar Calendário**. O sistema exibirá a seguinte mensagem de sucesso:

> · Calendário alterado com sucesso! Figura 4: Mensagem de Sucesso

## **Bom Trabalho!**

## **Manuais Relacionados**

- [Parâmetros](https://docs.info.ufrn.br/doku.php?id=suporte:manuais:sigaa:tecnico:curso:operacoes_administrativas:parametros)
- [<< Voltar Manuais do SIGAA](https://docs.info.ufrn.br/doku.php?id=suporte:manuais:sigaa:tecnico:lista)